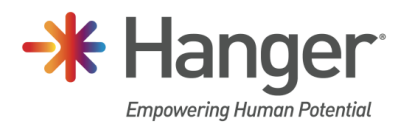

## Register for Azure Multi-Factor Authentication

The purpose of this document is to walk through the steps to register for Azure Multi-Factor Authentication (MFA). This new method of authentication is a prerequisite to our ongoing expansion of cloud based resources.

Step 1: To begin go to<https://aka.ms/mfasetup> from your workstation browser. Please ensure you are connected to the Hanger network at a Hanger location or via the VPN.

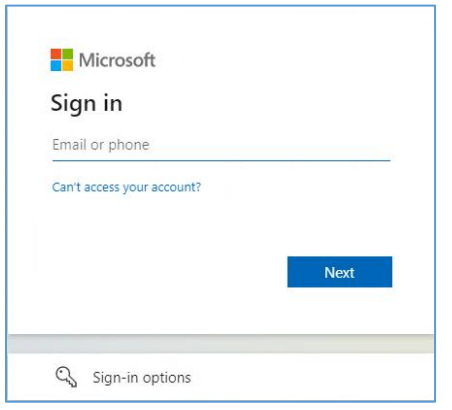

**Some users are already registered** for Azure MFA and will be prompted to Approve the sign in request depending on your current default approval method (phone call or Mobile Authenticator App). Once you approve the sign in, you will be taken to th[e Security info](#page-2-0) page for your account. At this point, your registration is complete and you do not need to continue with the remaining steps.

**If you are not already registered** for Microsoft Azure, you will be prompted to sign in with your Hanger email address. Enter your Hanger email address and click Next. You will need to complete the remaining steps.

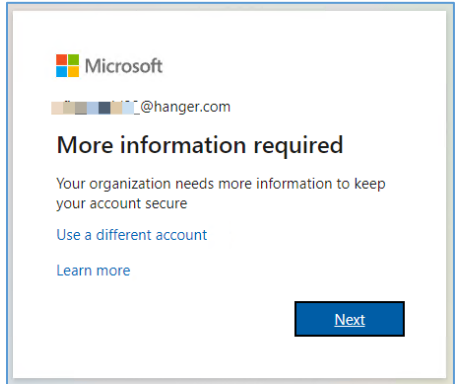

Step 2: The registration wizard will begin and instruct to download the Microsoft Authenticator app. This is the preferred method for multi-factor authentication. Should you decide not to use the Microsoft Authenticator app, there is an option to [set up a different method](#page-3-0) at the bottom of the prompt.

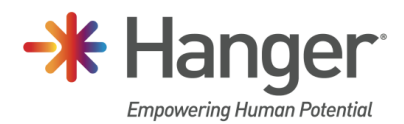

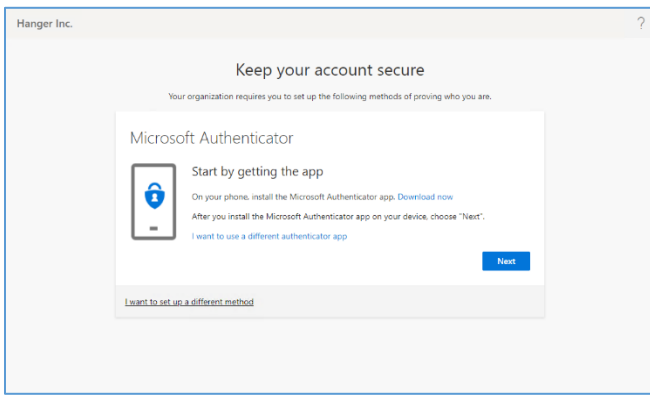

Step 3: Once the Authenticator app has been installed on your mobile phone, click Next to proceed.

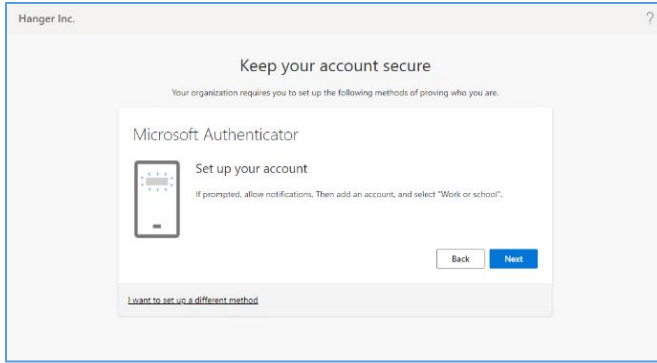

Step 4: From the Authenticator App on your mobile phone, **if this is the first account being added** after install, you will select "Scan a QR code" on the main screen. Scan the QR code displayed in your browser window. When the app indicates the scan was successful and the account is added, click Next in the browser window.

**If you have one or more accounts listed**, click the '+' icon (iPhone) or ':' icon (Android) at the top right corner to add a new account. Then select Work or school account and then select Scan a QR code. Scan the QR code displayed in your browser window. When the app indicates the scan was successful and the account is added, click Next in the browser window

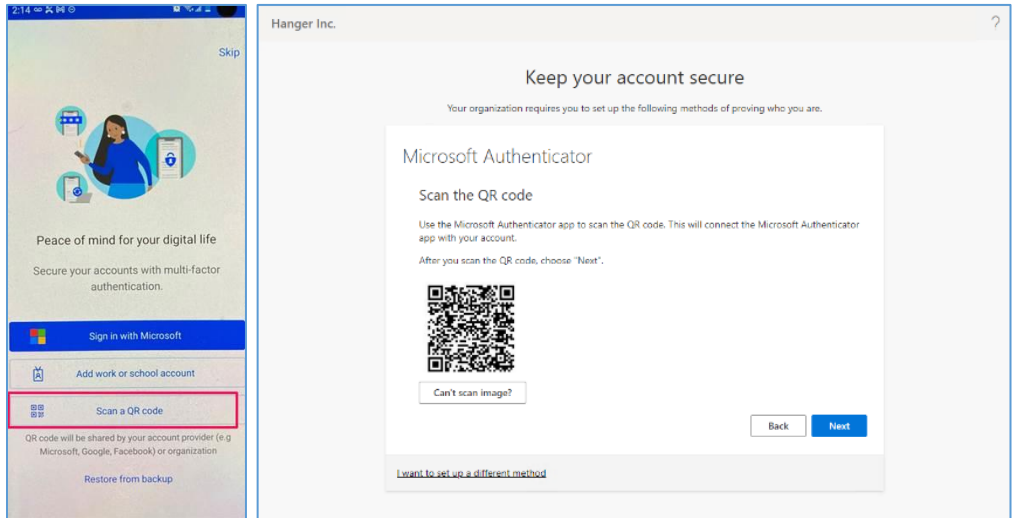

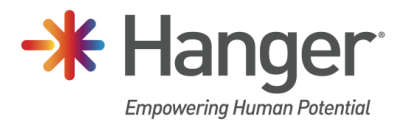

Step 5: You will receive a notification from the Authenticator app to approve the request. Approve the request on your mobile device.

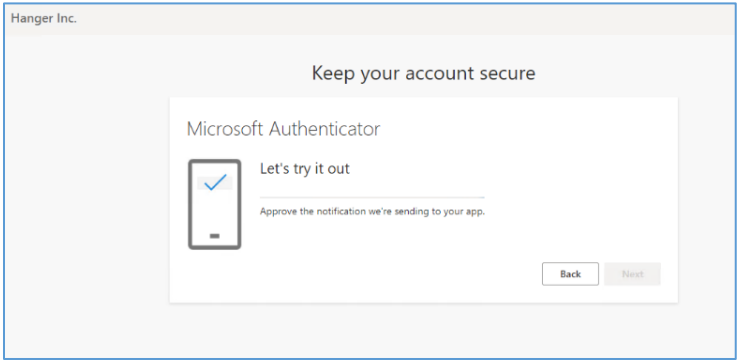

Step 6: Once confirmed, click Next.

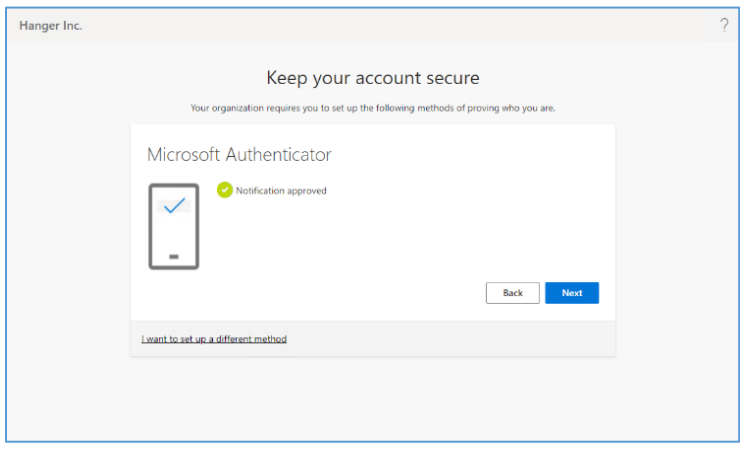

Step 7: On Success, click Done.

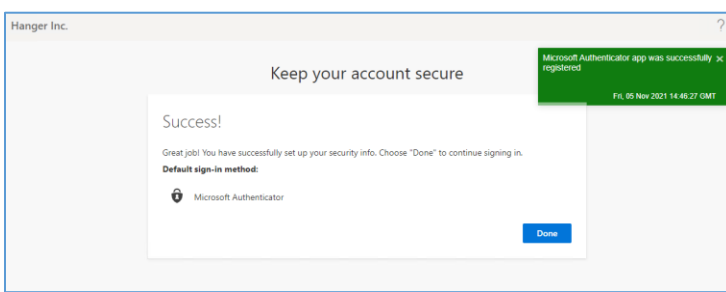

<span id="page-2-0"></span>At this point MFA registration is complete, you may now add additional methods as a backup and change the default sign-in method if you desire to do so.

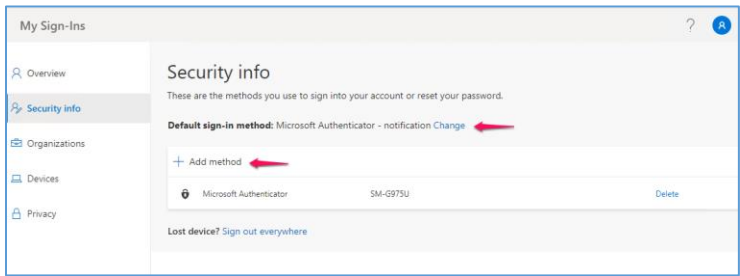

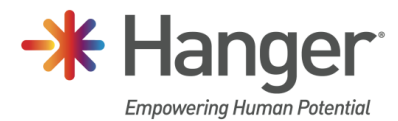

## <span id="page-3-0"></span>Alternate Sign-In Method Setup

If you prefer to use the phone call method to approve your sign requests, follow the steps below.

Click I want to set up a different method.

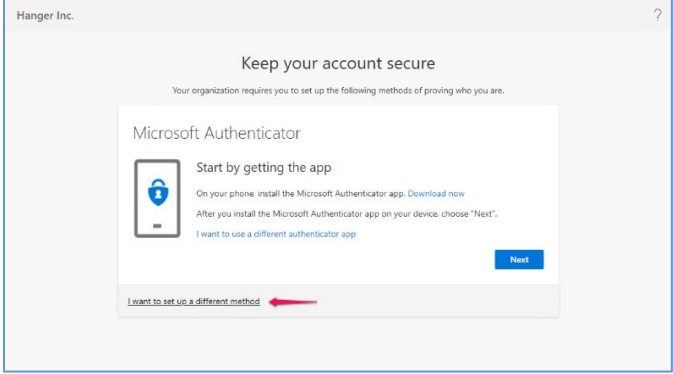

Select Phone from the drop-down list and click Confirm.

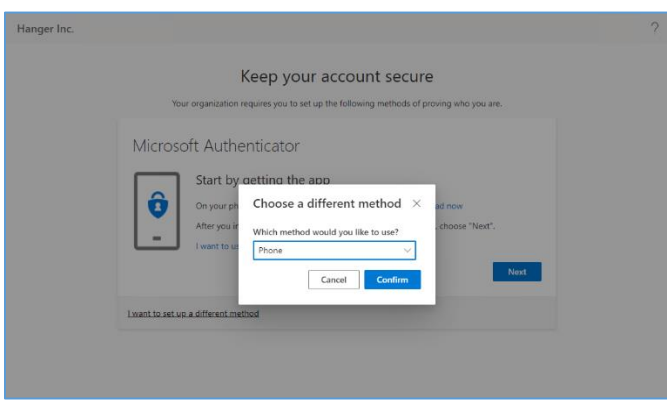

Enter your mobile number and click Next.

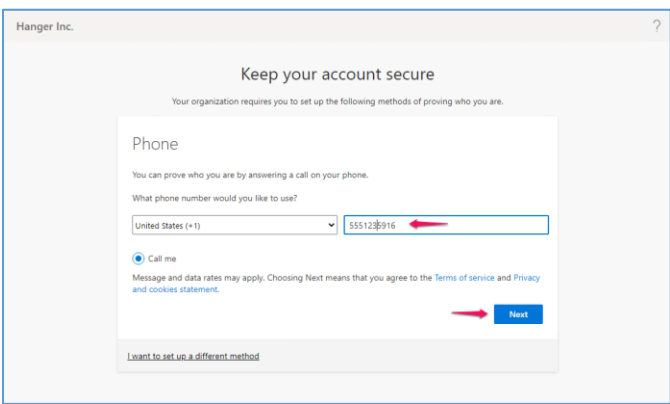

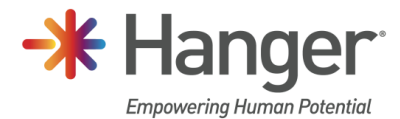

Answer the call and press the # key in response.

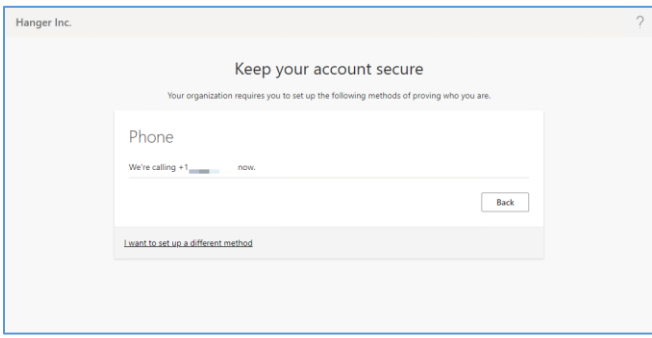

On response received registration will be complete. Click Next.

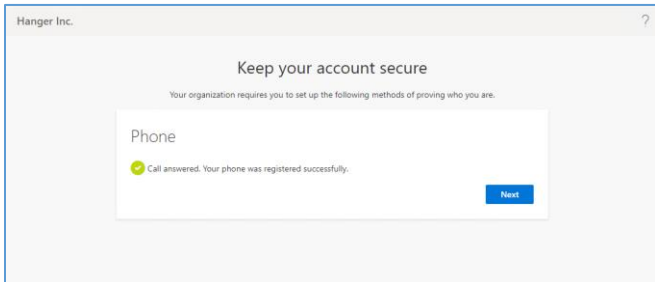

## Click Done.

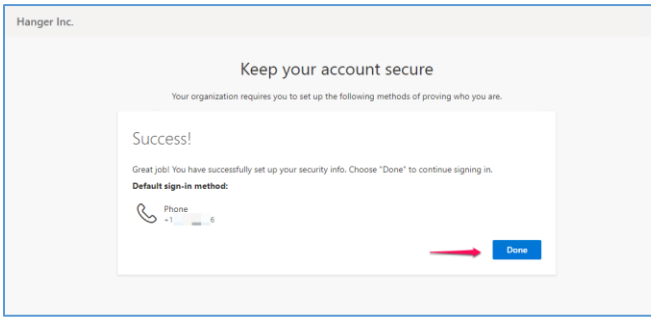

## Support Information

Should you have any questions, please contact the Hanger Resource Center at 1-800-682-9157.